**VERSÃO 1.20 OUTUBRO DE 2017**

# Xerox® Fleet Management Portal Guia do Usuário

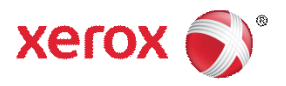

©2017 Xerox Corporation. Todos os direitos reservados. Xerox® e Xerox com a marca figurativa® são marcas da Xerox Corporation nos Estados Unidos e/ou em outros países. BR22399

Microsoft®, Microsoft® Office, Windows®, Windows Vista®, Excel® e SQL Server® são marcas registradas ou marcas da Microsoft Corporation nos Estados Unidos e/ou outros países.

Internet Explorer® é uma marca registrada da Microsoft Corporation nos Estados Unidos e/ou em outros países.

#### **Histórico de revisões**

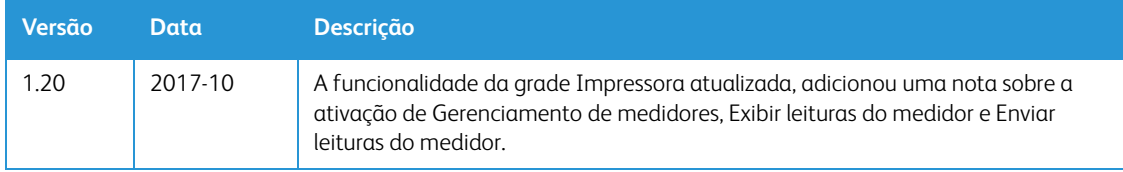

# Índice

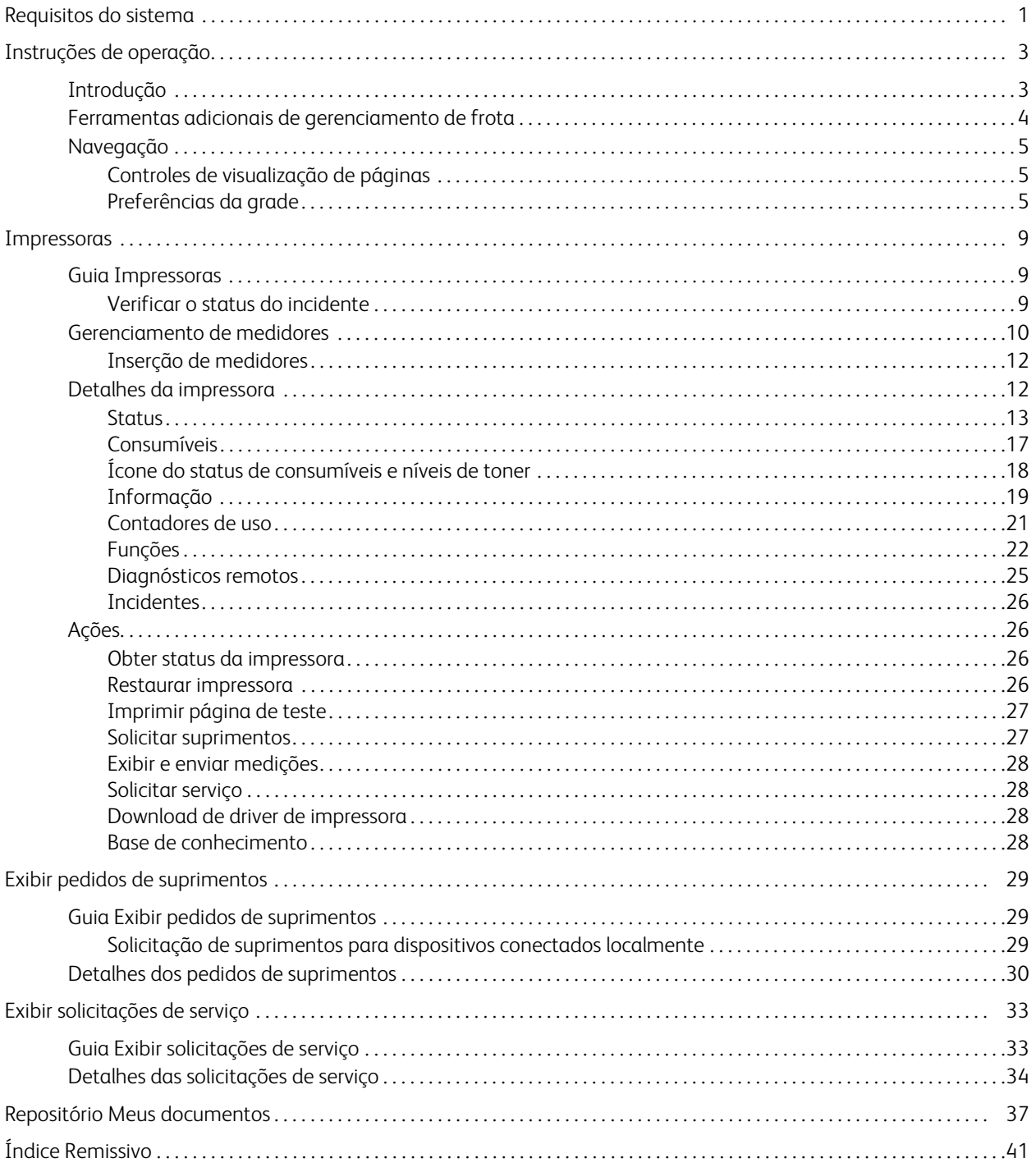

Índice

# <span id="page-6-1"></span><span id="page-6-0"></span>1. Requisitos do sistema

Para começar a usar o aplicativo, os seguintes requisitos têm que ser atendidos.

- Conexão de Internet: Necessária
- Navegador: Internet Explorer® v9.0, v10.0 e v11.0 ou Mozilla Firefox v11.0.X
- Resolução mínima: 1024 x 768

Requisitos do sistema

# <span id="page-8-2"></span><span id="page-8-0"></span>2. Instruções de operação

# <span id="page-8-1"></span>Introdução

O Fleet Management Portal (FMP) é um portal fácil de usar direcionado a clientes, aos Serviços Xerox e Parceiros Xerox. Ele fornece informações para o monitoramento de dispositivos, como o status de equipamentos, status de consumíveis e leituras de medidores. Através do FMP, os usuários podem solicitar suprimentos, relatar incidentes técnicos e verificar atualizações das solicitações de serviço.

Para iniciar o aplicativo e exibir a página inicial do Fleet Management Portal, use o link https://office.services.xerox.com/FMP/ ou clique duas vezes no ícone localizado na área de trabalho.

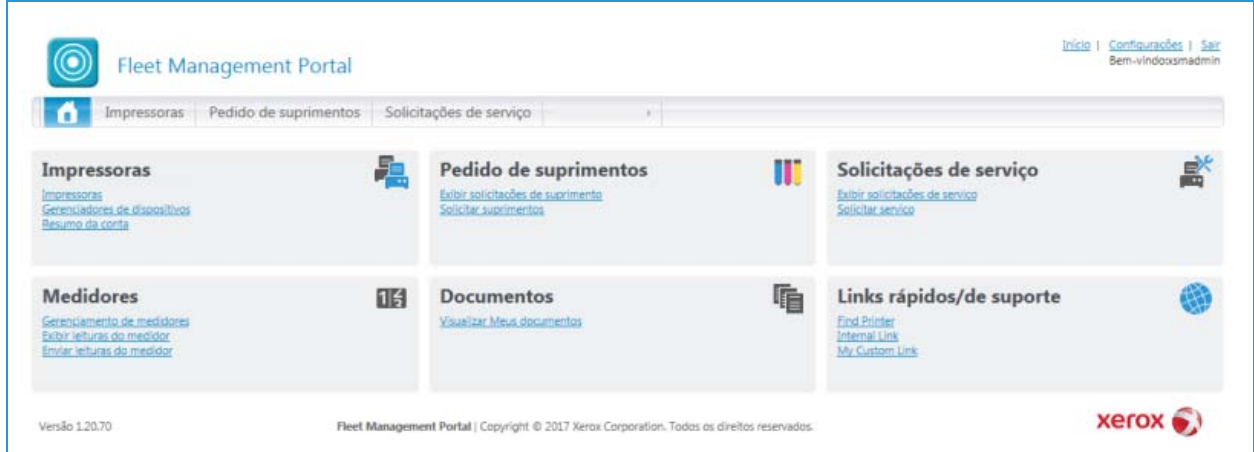

Use os links no cabeçalho para realizar o seguinte:

- Início: clique para retornar à Página inicial.
- Configurações: essa é uma opção configurável e pode não estar disponível. Se estiver visível, clique em Configurações para selecionar as notificações para as quais deseja subscrever. As notificações destinam-se a solicitações de serviços e atualizações de pedido de suprimentos. Se estiverem configurados, links externos para outros aplicativos podem aparecer aqui para se ter um acesso conveniente. De acordo com a configuração da conta, links para aplicativos de gerenciamento de dispositivos podem estar disponíveis para download.
- Sair: Clique para fazer logout do aplicativo.

Na página inicial, use as guias da parte superior para navegar no aplicativo. Essas guias dependem da permissão do usuário e estão sempre disponíveis no aplicativo para facilitar a navegação:

- **Impressoras**
- Solicitações de suprimentos
- Solicitações de serviço

Além das guias, há painéis no corpo da página que levarão você para as mesmas partes do aplicativo. Os links para Solicitar suprimentos e Solicitar serviço no corpo da página inicial também permitem que você faça o lançamento de novos incidentes. Também há painéis que levam às seguintes ferramentas de gerenciamento da frota:

- **Impressoras**
- Exibir solicitações de serviço

Instruções de operação

- Exibir pedidos de suprimentos
- **Medidores**
- Documentos
- Links rápidos/de suporte
- Meus relatórios

Os painéis exibidos dependem dos seus padrões de conta e oferta.

### <span id="page-9-0"></span>Ferramentas adicionais de gerenciamento de frota

O FMP fornece uma página centralizada para direcioná-lo a um número de sites na web da Xerox e de terceiros que ajudarão você a gerenciar a frota de impressoras.

#### **Links rápidos/de suporte**

Se for ativada por um administrador, poderá haver uma seção personalizada adicional de links externos.

#### **Documentos**

Painel de conteúdo adicional em Documentos permite que Entrega Xerox, Parceiros Xerox e clientes finais compartilhem documentos, tais como, relatórios, faturas, apresentações, etc.

# <span id="page-10-0"></span>Navegação

#### <span id="page-10-1"></span>**CONTROLES DE VISUALIZAÇÃO DE PÁGINAS**

#### **Configurações de exibição**

Páginas que contêm listas de relatórios ou outros itens incluem controles para visualização através da lista e ajuste das configurações de exibição.

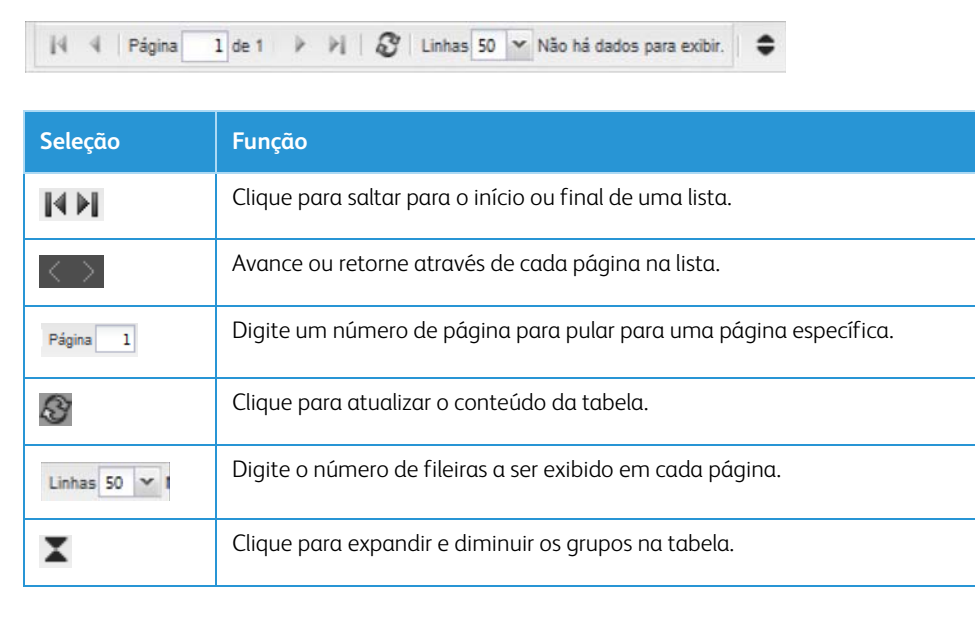

#### **Outros controles**

Dependendo da ação que você estiver executando, será possível ver estes controles de visualização de páginas:

Avançar > – para prosseguir para a próxima página em uma sequência de páginas.

< Voltar – para retornar à página anterior em uma sequência de páginas.

Apicar – para aceitar as alterações na página atual ou sequência de páginas.

Fechar – para deixar a janela atual e retornar à página de inicialização.

Restaurar ou Cancelar – para restaurar as alterações na página atual e retornar à página anterior.

OK – para confirmar se as informações da página atual ou sequência de páginas foram enviadas ao aplicativo.

#### <span id="page-10-3"></span><span id="page-10-2"></span>**PREFERÊNCIAS DA GRADE**

O conteúdo e a aparência da grade podem usar padrões do sistema ou podem ser personalizados. Para alterar a grade, coloque o mouse sobre os cabeçalhos da coluna para ver as opções disponíveis para a grade em geral e para a coluna em particular. Dependendo em onde estiver no aplicativo, você poderá ter as seguintes opções.

- Classificação
- Colunas
- Agrupamento
- **Pesquisa**

Nota: a grade do FMP exibe dados de todos os códigos de chargeback associados ao usuário no Xerox<sup>®</sup> Services Manager.

#### **Classificação**

As colunas podem ser classificadas em ordem ascendente ou descendente. Para classificar uma coluna:

- 1. Coloque o mouse sobre a coluna que deseja classificar.
- 2. Clique na seta para baixo para expandir a grade e as opções da coluna.
- 3. Clique em Classificação ascendente ou Classificação descendente.

![](_page_11_Picture_119.jpeg)

#### **Colunas**

Você pode optar por usar o padrão estabelecido pelo Centro de operações ou optar por escolher as suas próprias. Para alterar as colunas que aparecerão na grade:

- 1. Nos cabeçalhos da coluna, clique na seta para baixo para expandir a grade e as opções da coluna.
- 2. Coloque o mouse sobre a seta junto a Colunas.
- 3. No menu suspenso, selecione as colunas que deseja exibir na grade e desmarque as colunas que deseja ocultar.

![](_page_11_Picture_12.jpeg)

#### **Agrupamento**

A funcionalidade de agrupamento permite a você organizar a grade por conteúdo da coluna. Você pode definir o agrupamento de duas formas.

- 1. Em um cabeçalho da coluna, clique na seta para baixo para expandir a grade e as opções da coluna.
- 2. Clique em uma das seguintes opções:
	- Agrupar por este campo: permite alterar a coluna pela qual o conteúdo da grade é agrupado.
	- Mostrar em grupos: A grade agrupará o conteúdo pela coluna na qual você definiu o agrupamento.
- 3. Para remover o agrupamento de uma grade, clique em qualquer cabeçalho de coluna e desmarque Mostrar em grupos.

![](_page_12_Picture_1.jpeg)

#### **Pesquisa**

A pesquisa na grade está disponível acima da tabela usando o campo Localizar e também em determinadas colunas.

Para pesquisar no campo Localizar:

- 1. Digite uma sequência de texto no campo Localizar.
- 2. Você pode especificar as colunas a pesquisar, escolhendo uma coluna na lista suspensa
- 3. Clique em Ir.

Para limpar os resultados da pesquisa, clique em Limpar filtro.

![](_page_12_Picture_9.jpeg)

#### <span id="page-12-0"></span>**Filtros**

Os filtros permitem a você refinar quais informações aparecem em uma grade. Na grade Impressora, é possível filtrar por grupo na navegação esquerda, bem como filtrar por cabeçalho das colunas na grade. Os critérios do filtro variam por tela. As configurações serão retidas nas sessões. Para remover filtros, clique em Limpar filtros acima da grade.

Instruções de operação

# <span id="page-14-3"></span><span id="page-14-0"></span>3. Impressoras

### <span id="page-14-1"></span>Guia Impressoras

Esta página exibe uma lista de impressoras. Você pode personalizar as impressoras a serem exibidas na lista e a forma como serão exibidas, usando as opções de filtro, localização, agrupamento e classificação. A lista fornece informações sobre a identificação, status e impressões da impressora. Selecione um dispositivo para ver mais detalhes sobre os dados apresentados na lista. Além disso, para os parceiros que têm suas contas ativadas para suportar o Gerenciamento de medidores, é possível visualizar informações do medidor, enviar medidores, etc.

![](_page_14_Picture_113.jpeg)

#### No menu Ações, você pode:

- [Obter status da impressora](#page-31-2)
- [Restaurar impressora](#page-31-3)
- [Imprimir página de teste](#page-32-0)
- [Solicitar suprimentos](#page-32-1)
- [Solicitar serviço](#page-33-1)
- [Download de driver de impressora](#page-33-2)
- [Base de conhecimento](#page-33-3)

Essas ações estão descritas com mais detalhes na seção [Ações on page 26.](#page-31-1)

#### Nota:

As ações disponíveis e os dados exibidos dependem de como a impressora e a conta estão configuradas.

#### <span id="page-14-4"></span><span id="page-14-2"></span>**VERIFICAR O STATUS DO INCIDENTE**

Na grade de Impressoras, abra uma janela suspensa de resumo dos detalhes da impressora. Nessa janela suspensa, você poderá navegar até os detalhes do incidente da impressora e do pedido de suprimento. Você também pode dar início aos processos de pedido de suprimentos

e solicitação de serviços nesta tela. No programa Xerox® Sold Supplies, apenas a opção de solicitação de suprimentos está disponível.

1. Na grade Impressora, clique no status do incidente, que abre a janela suspensa Impressora.

![](_page_15_Picture_3.jpeg)

- 2. Clique em Ir para Incidentes.
- 3. A guia Incidente exibe uma tabela de incidentes. Clique em um incidente para ver os detalhes do pedido de suprimento. Nota: O status do incidente está disponível para recursos gerenciados pelo GMS e pelo Xerox® Services Manager. Se o FMP não puder acessar os detalhes do pedido de suprimentos no GMS, os detalhes do incidente do Xerox® Services Manager serão exibidos.

#### <span id="page-15-1"></span><span id="page-15-0"></span>Gerenciamento de medidores

Uma opção do Gerenciamento de medidores está disponível no painel Medidores; esta seção permite adicionar, alterar e excluir medidores. Isto é expandido na funcionalidade Enviar medidores, disponível no menu Ações das impressoras.

Você pode exportar a grade para um arquivo Excel clicando no ícone do Excel na parte superior direita.

![](_page_16_Picture_104.jpeg)

Os principais casos de uso do gerenciamento de medidores incluem:

- 1. Fornecer leituras do medidor para recursos que não estão conectados à rede ou quando a leitura do medidor é questionável devido a uma chamada de serviço.
- 2. Verificar a frota de impressoras semanalmente quanto a quaisquer leituras do medidor bruto ausente e enviar as leituras do medidor manualmente.
- 3. Verificar a frota de impressoras semanalmente quanto às leituras inválidas do medidor bruto e enviar o medidor manualmente para corrigir os problemas.
- 4. Verificar a frota de impressoras mensalmente quanto às leituras dos medidores reportáveis ausentes e gerar novas leituras dos medidores reportáveis manualmente.
- 5. Verificar a frota de impressoras mensalmente quanto às leituras dos medidores reportáveis com falha e recarregar novas leituras dos medidores reportáveis manualmente.

Por padrão, todas as impressoras em escopo exibem, Usar os filtros de grupos abaixo, para exibir outras visualizações do Gerenciamento de medidores. Nota: Somente os recursos em escopo serão exibidos. Após filtrar a tabela, opções diferentes estarão disponíveis no menu Ações.

![](_page_16_Picture_105.jpeg)

![](_page_17_Picture_159.jpeg)

O FMP mostra somente os recursos em escopo nos filtros adicionados recentemente para o gerenciamento do medidor.

Você pode executar ações adicionais do medidor nas guias Medidores brutos e Medidores reportáveis na visualização Detalhes da impressora. Clique em Visualizar para abrir a guia Detalhes da impressora e navegar até as guias Medidores brutos ou Medidores reportáveis.

#### Nota:

Você não pode inserir uma leitura do medidor bruto que seja menor que a leitura do medidor bruto anterior. Se a leitura do medidor bruto anterior era de 200 impressões, você não poderá inserir uma nova leitura do medidor bruto de 199 impressões ou menos. Os medidores do dispositivo que diminuem em volume são inválidos.

#### <span id="page-17-0"></span>**INSERÇÃO DE MEDIDORES**

Siga as etapas a seguir para inserir novas leituras do medidor. Nota: Você pode imprimir a visualização Inserir medidores.

- 1. Na grade Impressoras, selecione os recursos aos quais irá adicionar uma nova leitura do medidor.
- 2. No menu Ações, clique em Inserir medidores (medidores necessários e opcionais).
- 3. Preencha os campos a seguir na caixa de diálogo.
	- Fonte: padrões para FMP. Insira a fonte do medidor.
	- Usuário: indica o usuário.
	- Data inserida: selecione a data e a hora da nova leitura do medidor bruto.
	- Leitura do medidor: insira a leitura do medidor bruto do dispositivo do cliente.
	- Descrição: o campo de texto pode ser usado por vários motivos, incluindo o que pode ter afetado a leitura do medidor, quem forneceu a leitura, etc.
- 4. Clique em Salvar.

#### <span id="page-17-2"></span><span id="page-17-1"></span>Detalhes da impressora

As guias Detalhes da impressora incluem todas as informações disponíveis na exibição da lista e muito mais. Na exibição Detalhes, as informações do dispositivo são organizadas em sub-tópicos em guias e divididas em seções de informações relacionadas. Há dados adicionais apresentadso para cada sub-tópico que não são capturados na exibição de lista.

#### Nota:

A exibição de Impressoras FMP mostrará somente as impressoras associadas aos códigos de chargeback gerenciados. Se uma impressora estiver associada a um código de chargeback, ela não será exibida no gráfico de Impressoras FMP.

![](_page_18_Picture_105.jpeg)

#### **Ações e Links**

Os mesmo links de ações e guias disponíveis na tela Detalhes da impressora estão disponíveis no menu Ação da guia Impressora.

#### Nota:

As ações disponíveis e os dados exibidos dependem de como a impressora e a conta estão configuradas, bem como da função do usuário.

#### Nota:

As ações sob as guias Comandos remotos e Diagnósticos remotos ficam disponíveis somente se o gerenciador do dispositivo permitir o gerenciamento remoto.

#### **Guias**

A janela Detalhes da impressora contém as seguintes guias:

- **Status**
- Consumíveis
- **Informação**
- Contador de Uso
- Funções
- Diagnósticos remotos
- **Incidentes**

#### <span id="page-18-1"></span><span id="page-18-0"></span>**STATUS**

A guia Status fornece informações sobre o status funcional do dispositivo. Ela contém as seguintes seções:

- Identidade
- Status do medidor e Suprimentos
- Status da impressora
- Mensagem do Painel dianteiro/Console
- Visão geral da utilização
- Detalhes do alerta

![](_page_19_Picture_57.jpeg)

#### **Identidade**

![](_page_19_Picture_58.jpeg)

![](_page_20_Picture_142.jpeg)

#### **Status do medidor e Suprimentos**

![](_page_20_Picture_143.jpeg)

#### **Status da impressora**

![](_page_20_Picture_144.jpeg)

### **Mensagem do Painel dianteiro/Console**

![](_page_21_Picture_91.jpeg)

#### **Visão geral da utilização**

![](_page_21_Picture_92.jpeg)

#### **Detalhes do alerta**

![](_page_21_Picture_93.jpeg)

#### <span id="page-22-1"></span><span id="page-22-0"></span>**CONSUMÍVEIS**

A guia Consumíveis fornece detalhes sobre o nível atual e tipo de suprimentos usados pela impressora. Ela contém as seguintes seções:

- Consumíveis relacionados à formação de imagem
- Consumíveis relacionados ao módulo de acabamento
- Bandejas do papel
- Escaninhos de saída

![](_page_22_Picture_83.jpeg)

#### **Consumíveis relacionados à formação de imagem**

![](_page_22_Picture_84.jpeg)

#### **Consumíveis relacionados ao módulo de acabamento**

![](_page_22_Picture_85.jpeg)

#### **Bandejas do papel**

![](_page_23_Picture_103.jpeg)

#### **Escaninhos de saída**

![](_page_23_Picture_104.jpeg)

#### <span id="page-23-0"></span>**ÍCONE DO STATUS DE CONSUMÍVEIS E NÍVEIS DE TONER**

Na exibição Detalhes da impressora, o ícone de status de consumíveis aparece com os níveis de toner. Isso ajuda a identificar quando as impressoras não têm o status de toner disponível ou se o valor do toner não é aplicável, o que deve reduzir desnecessariamente os novos pedidos de toner nessas instâncias.

As opções de exibição das colunas de toner (preto, ciano, magenta e amarelo) na grade de Impressoras FMP são:

- O toner será exibido como hífen (travessão) com a dica de ferramenta apropriada, quando o toner não estiver disponível (como a impressora preto e branco)
- O ícone de toner terá um símbolo ? (interrogação) com a dica de ferramenta apropriada quando o nível de toner não puder ser obtido (impressora incompatível).

#### <span id="page-24-1"></span><span id="page-24-0"></span>**INFORMAÇÃO**

A guia Informação fornece mais detalhes sobre a impressora e informações relacionadas à rede. Ela contém as seguintes seções:

- Informações sobre a Impressora
- Informações da rede
- Multinacional
- IPv4
- IPv6

![](_page_24_Picture_43.jpeg)

### **Informações sobre a Impressora**

![](_page_25_Picture_124.jpeg)

#### **Informações da rede**

![](_page_25_Picture_125.jpeg)

#### **Multinacional**

![](_page_25_Picture_126.jpeg)

#### **IPv4**

![](_page_26_Picture_92.jpeg)

#### **IPv6**

![](_page_26_Picture_93.jpeg)

#### <span id="page-26-1"></span><span id="page-26-0"></span>**CONTADORES DE USO**

A guia Contadores de uso contém os contadores de uso do medidor do dispositivo. Ela contém as seguintes seções:

- Estatísticas de utilização
- Resumo do uso
- Detalhes do uso

г

![](_page_26_Picture_94.jpeg)

#### **Estatísticas de utilização**

![](_page_27_Picture_114.jpeg)

#### **Resumo do uso**

![](_page_27_Picture_115.jpeg)

#### **Detalhes do uso**

Esta seção contém informações secundárias sobre os medidores. Os dados capturados variam com o tipo de impressora, mas podem incluir dados sobre impressões realizadas, copiadas e enviadas ou recebidas por fax.

#### <span id="page-27-0"></span>**FUNÇÕES**

A guia Funções fornece uma lista de recursos do dispositivo. Ela contém as seguintes seções:

- Recursos do dispositivo
- **Serviços**

#### Impressoras

![](_page_28_Picture_11.jpeg)

#### <span id="page-29-0"></span>**Recursos do dispositivo**

![](_page_29_Picture_170.jpeg)

#### **Serviços**

Se houver serviços suportados, eles serão detalhados nesta seção da guia Detalhes. Cada um inclui as seguintes informações.

![](_page_30_Picture_60.jpeg)

#### <span id="page-30-1"></span><span id="page-30-0"></span>**DIAGNÓSTICOS REMOTOS**

A guia Diagnósticos remotos exibe uma lista das ações remotas da impressora, como a impressão de uma página de teste, e fornece detalhes sobre quando a solicitação foi feita e o status atual.

Para cancelar uma ação de diagnóstico remoto, marque a solicitação que deseja cancelar e selecione Cancelar no menu Ação.

![](_page_30_Picture_61.jpeg)

#### <span id="page-31-6"></span><span id="page-31-0"></span>**INCIDENTES**

De acordo com as configurações definidas, a guia Incidentes mostra todos os incidentes abertos ou todos os incidentes dos últimos 90 dias, independentemente do status. Se mais de um serviço estiver configurado, os incidentes serão agrupados pelo serviço. Somente aqueles que tiverem acesso de agente e administrador poderão acessar o registro de atividade do incidente detalhado.

Para atualizar o status do incidente, selecione as impressoras que deseja atualizar e clique em Atualizar na lista suspensa Ação.

![](_page_31_Picture_4.jpeg)

#### <span id="page-31-1"></span>Ações

#### <span id="page-31-4"></span><span id="page-31-2"></span>**OBTER STATUS DA IMPRESSORA**

Essa ação pode ser executada em vários dispositivos de uma única vez.

A atualização do status atualiza somente os dados no aplicativo; não atualiza as informações da impressora. Se o status da impressora for atualizado no banco de dados e essas informações tiverem menos de cinco minutos, o aplicativo assumirá que o banco de dados está correto e não recuperará as informações mais recentes da impressora.

Para assegurar que você exiba as informações da impressora mais recentes na página Propriedades da impressora, aguarde cinco minutos após a recuperação do status, abra novamente a página Detalhes da impressora verifique o campo Período do status na guia Status.

#### <span id="page-31-5"></span><span id="page-31-3"></span>**RESTAURAR IMPRESSORA**

Essa ação só pode ser executada em uma impressora de cada vez. Quando você seleciona Restaurar impressora, a janela suspensa Restaurar impressora é exibida. Confirme que deseja restaurar a impressora para continuar.

#### Nota:

Quando você restaura uma impressora, os trabalhos pendentes são excluídos.

#### <span id="page-32-2"></span><span id="page-32-0"></span>**IMPRIMIR PÁGINA DE TESTE**

Ao realizar a pesquisa de defeitos ou instalar um dispositivo, é útil imprimir uma página de teste. Só é possível imprimir uma página de teste para um dispositivo de cada vez.

Esta ação está disponível para todas as impressoras, independentemente do status. Na janela Imprimir página de teste, clique em OK para confirmar que deseja imprimir a página.

#### <span id="page-32-3"></span><span id="page-32-1"></span>**SOLICITAR SUPRIMENTOS**

A ação solicitar suprimentos pode ser executada para qualquer recurso no escopo, independentemente do status, se estiver configurada para o dispositivo.

Você só pode solicitar suprimentos para uma impressora de cada vez. Quando você clica em Solicitar suprimentos no menu suspenso ou no painel esquerdo, você é direcionado para a página de pedidos.

#### <span id="page-33-4"></span><span id="page-33-0"></span>**EXIBIR E ENVIAR MEDIÇÕES**

Para enviar medidores: Clique no link Enviar leituras do medidor. Na janela suspensa, escolha um dispositivo e clique em Entrar medidores. Digite a leitura e as descrições relevantes do medidor e clique em Enviar.

Para visualizar os medidores: Clique no link Visualizar medidores. Na janela suspensa, escolha um dispositivo e clique em Visualizar medidores. As leituras anteriores para cada medidor são exibidas com a data da digitação.

#### **Identificando medidores ausentes**

As opções para enviar as leituras dos medidores foram expandidas. Com a introdução de novos ícones para indicar o status do medidor, agora está mais fácil identificar se estão faltando medidores. As configurações de medidores ausentes são feitas no Xerox® Services Manager e você não precisa configurá-lo no FMP.

Você pode executar o seguinte para exibir a janela pop-up que permite que você envie um medidor ausente:

- 1. No menu Ação na grade da impressora, clique na opção Enviar leituras do medidor.
	- A página Enviar medidor da impressora selecionada é exibida.

Nota: Na grade da impressora, na coluna Status do medidor, é exibido um ícone de status do medidor. Quando o status é Medidor necessário ou Término de pendência, o usuário pode clicar no status para iniciar a página Enviar medidor da impressora selecionada. A opção Enviar leituras do medidor também está disponível na página Detalhes da impressora na seção Ações da impressora.

#### <span id="page-33-5"></span><span id="page-33-1"></span>**SOLICITAR SERVIÇO**

A ação solicitar serviço pode ser executada para qualquer recurso no escopo, independentemente do status, se estiver configurada.

Você só pode solicitar serviços para uma impressora de cada vez. Quando você clica em Solicitar serviço no menu suspenso ou no painel esquerdo, você é direcionado para a página de serviços.

#### <span id="page-33-7"></span><span id="page-33-2"></span>**DOWNLOAD DE DRIVER DE IMPRESSORA**

Fornece acesso por link ao repositório de drivers universais de impressão na Xerox.com para dispositivos Xerox®.

#### <span id="page-33-6"></span><span id="page-33-3"></span>**BASE DE CONHECIMENTO**

Permite que os clientes busquem ajuda acessando diretamente um banco de dados de informações específicas do modelo do dispositivo. O link da Base de conhecimento é fornecido na página Detalhes da impressora do FMP. O link baseia-se na ID da Base de conhecimento para o modelo do dispositivo armazenado no Xerox® Services Manager.

# <span id="page-34-3"></span><span id="page-34-0"></span>4. Exibir pedidos de suprimentos

### <span id="page-34-1"></span>Guia Exibir pedidos de suprimentos

A guia Pedidos de suprimentos mostra os detalhes sobre um pedido, incluindo a pessoa que realizou o pedido, o momento em que foi realizado, o status e a máquina associada ao pedido. Na guia Exibir pedidos de suprimentos, você pode filtrar os pedidos pelos seguintes critérios:

- **Status**
- Cliente

![](_page_34_Picture_71.jpeg)

No menu Ações, você pode executar as seguintes ações em um pedido:

- Exibir: Clicar em um pedido de suprimentos também abre a guia Detalhes.
- Atualizar: Você também pode atualizar o status do pedido na guia Detalhes.

#### <span id="page-34-2"></span>**SOLICITAÇÃO DE SUPRIMENTOS PARA DISPOSITIVOS CONECTADOS LOCALMENTE**

No Xerox® Services Manager, um dispositivo conectado localmente tem a opção de solicitar suprimentos sem um leitor de medição se estiver configurado para ignorar o limite de medição definido no Xerox® Services Manager.

# <span id="page-35-0"></span>Detalhes dos pedidos de suprimentos

Quando você clica em um pedido de suprimentos ou seleciona-o e clica em Exibir, a janela Detalhes do pedido de suprimentos é aberta.

![](_page_35_Picture_58.jpeg)

A janela se divide em dois painéis. No painel à esquerda, é possível clicar para atualizar o status, revisar os detalhes do status do pedido de suprimentos, verificar as informações de remessas e visualizar as descrições originais e das atividades mais recentes do incidente. As Descrições também anotações que o usuário inseriu no encerramento, no campo Observações / descrição. O ideal para este campo seria conter um motivo ou justificativa para o pedido.

Hinweis: para ajudar a conferir o status de uma remessa, veja o nome da transportadora e o número de rastreamento na grade Detalhes.

O painel direito possui duas guias:

- **Detalhes**
- Atividades

#### **Guia Detalhes**

A guia Detalhes é dividida em Subseções de informações pertinentes ao pedido.

- Itens de suprimento: Mostra informações de peças e quantidade para o pedido.
- Cliente: Mostra informações de contato e local para o cliente que solicitou os suprimentos.
- Enviar para: Mostra o endereço de correspondência e as informações de contato. Esta seção também exibe o Nome da empresa e o Número do pedido de compra para pedidos feitos pelos Serviços de suprimentos gerenciados ou pelo Programa Xerox Sold Supplies.
- Impressora: Mostra as informações de identificação e localização da impressora para a qual os suprimentos foram solicitados. Você também pode fazer aqui o link para a guia Detalhes da impressora.
- Geral: Mostra quem atualizou o pedido por último e quando. Também fornece uma descrição da atividade e mostra quem é responsável pelas ações.

#### **Guia Atividades**

Vá para a guia Atividades para ver um registro das alterações do status, o momento em que ocorreram e as descrições do pedido. Somente aqueles que tiverem acesso de agente e administrador poderão acessar o registro de atividade do incidente detalhado.

Exibir pedidos de suprimentos

# <span id="page-38-0"></span>5. Exibir solicitações de serviço

# <span id="page-38-2"></span><span id="page-38-1"></span>Guia Exibir solicitações de serviço

A guia Solicitações de serviço mostra os detalhes sobre uma solicitação de serviço, incluindo a pessoa que realizou o pedido, o momento em que foi realizado, o status e a máquina que está recebendo o serviço. Na guia Solicitações de serviço, você pode filtrar as solicitações de serviço pelos seguintes critérios:

- **Status**
- Cliente

![](_page_38_Picture_48.jpeg)

No menu Ações, você pode executar as seguintes ações em um serviço:

- Exibir: Clicar em uma solicitação também abre a guia Detalhes.
- Atualizar: Você também pode atualizar o status do serviço na guia Detalhes.

# <span id="page-39-0"></span>Detalhes das solicitações de serviço

Quando você clica duas vezes em uma solicitação de serviço ou seleciona-a e clica em Exibir, a janela Detalhes da solicitação de serviço é aberta.

![](_page_39_Picture_48.jpeg)

![](_page_39_Picture_4.jpeg)

A janela é dividida em dois painéis. No painel esquerdo você pode clicar para atualizar o status do incidente, ver os detalhes da solicitação de serviço original e ver as descrições das últimas atividades e da atividade original do incidente.

O painel direito possui duas guias:

- **Detalhes**
- Atividades

#### **Guia Detalhes**

A guia Detalhes é dividida em Subseções de informações pertinentes ao serviço solicitado.

- Descrição: mostra o texto que descreve o problema original. Essas informações também estão disponíveis no painel esquerdo.
- Cliente: Mostra informações de contato e local para o cliente que solicitou o serviço.
- Impressora: Mostra as informações de identificação e localização da impressora para a qual o serviço foi solicitado. Você também pode fazer aqui o link para a guia Detalhes da impressora.
- Geral: Mostra quem atualizou a solicitação por último. Também fornece uma descrição da atividade e mostra quem é responsável pelas ações.

#### **Guia Atividades**

Vá para a guia Atividades para ver um registro das alterações do status, o momento em que ocorreram e as descrições da solicitação. Somente aqueles que tiverem acesso de agente e administrador poderão acessar o registro de atividade do incidente detalhado.

Exibir solicitações de serviço

# <span id="page-42-1"></span><span id="page-42-0"></span>6. Repositório Meus documentos

O painel de conteúdo de Documentos permite que que Entrega Xerox, Parceiros Xerox e clientes finais compartilhem documentos, tais como, relatórios, faturas, apresentações, etc.

Para ativar o compartilhamento de documentos

- 1. No FMP, navegue até Administração > Gerenciamento de conteúdo.
- 2. Na guia Painel de conteúdo, vá para a seção Documentos e marque Exibir Meus documentos.
- 3. Clique em Salvar e clique em Aplicar para salvar e aplicar as alterações.

Para acessar Meus documentos

- 1. Clique no link Exibir Meus documentos na FMP para iniciar o gadget Xerox® Services Manager My Document, que permite que a Entrega Xerox, os Parceiros Xerox e os clientes finais compartilhem documentos.
- 2. Na engenhoca Meus documentos, os usuários podem fazer upload, download, editar e excluir documentos.

Repositório Meus documentos

# <span id="page-44-0"></span>Índice Remissivo

# A

Ações de impressoras [Envio e visualização do medidor, 28](#page-33-4) [Escopo e oferta, 26](#page-31-4) [Imprimir página de teste, 27](#page-32-2) [Obter status de impressora, 26](#page-31-4) [Reinicializar impressora, 26](#page-31-5) [Solicitar serviço, 28](#page-33-5) [Solicitar suprimentos, 27](#page-32-3)

# B

[Base de conhecimentos, 28](#page-33-6)

# C

[Configurar requisitos, 1](#page-6-1)

# D

[Detalhes de impressora, 12](#page-17-2) [Consumíveis, 17](#page-22-1) [Contador de uso, 21](#page-26-1) [Diagnósticos remotos, 25](#page-30-1) [Incidentes, 26](#page-31-6) [Informação, 19](#page-24-1) [Recursos, 24](#page-29-0) [Status, 13](#page-18-1)

# F

[Filtros, 7](#page-12-0)

# G

[Gerenciamento de conteúdo, 37](#page-42-1) [Gerenciamento de medidores, 10](#page-15-1) [Grade, 5](#page-10-3)

# I

[Impressoras, 9](#page-14-3) [Download de driver de impressora, 28](#page-33-7) [Resumo do Device Managers, 9](#page-14-4)

# L

[Links do cliente, 27,](#page-32-3) [28](#page-33-5)

# M

[Meu repositório de documentos, 37](#page-42-1)

# P

[Página inicial do Portal de gerenciamento do](#page-8-2)  conjunto de dispositivos, 3 [Pedidos de suprimentos, 29](#page-34-3)

### R

[Reinicializar impressora, 26](#page-31-5)

# S

[Solicitações de serviço, 28,](#page-33-5) [33](#page-38-2) [Status, 26](#page-31-4) [Suprimentos/Pedido, 27](#page-32-3)

Índice Remissivo